# Installing the **Enphase Envoy-S Metered**

To install the Enphase Envoy-S Metered™ gateway with integrated meter, read and follow all warnings and instructions in this Guide and in the *Enphase Envoy-S Installation and Operation Manual* at: enphase.com/support. Safety warnings are listed on the back of this guide.

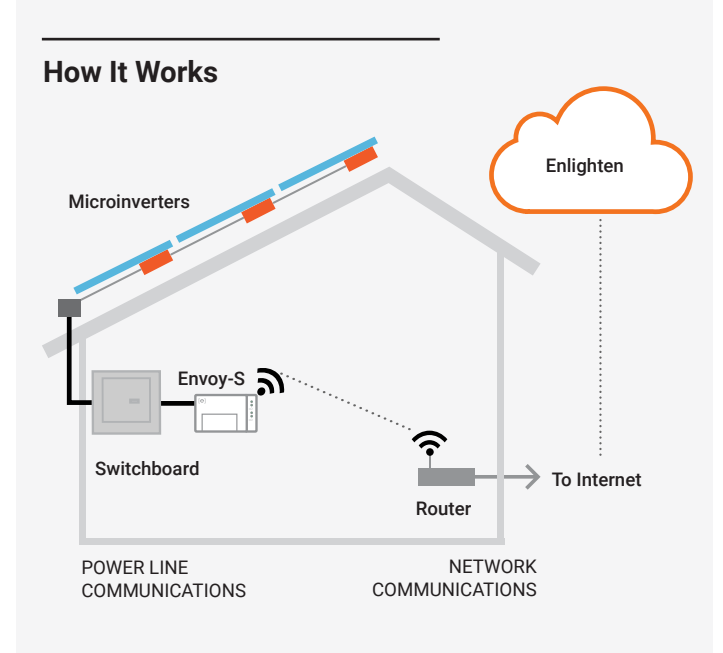

## **Envoy-S Display and Controls**

Track system installation progress with the **Enphase Installer Toolkit** mobile app. The LEDs on the Envoy-S are solid green when a function is enabled or performing as expected, flashing when an operation is in progress, or solid amber when troubleshooting with Installer Toolkit is required. For a legend of all LED states, see *Troubleshooting* **a** *.*

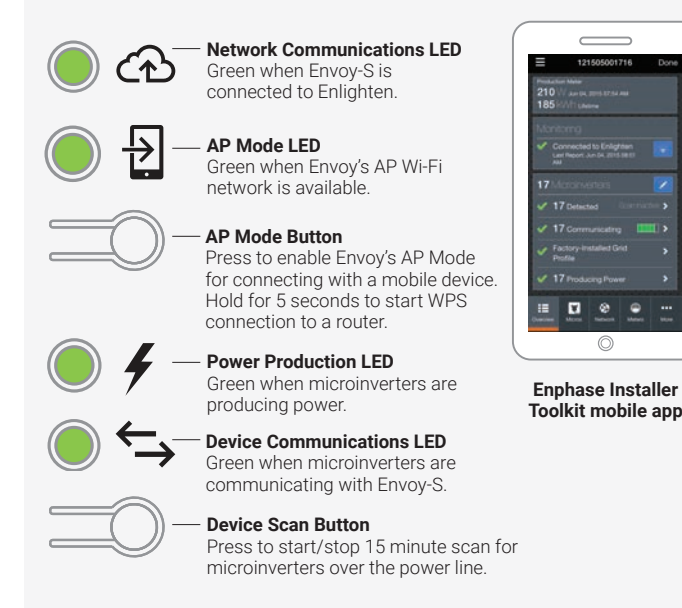

## **PREPARATION**

A ) Download the latest version of the Enphase Installer Toolkit mobile app and open it to log in to your Enlighten account. With this app, you can connect to the Envoy-S to track system installation progress. To download, go to enphase.com/toolkit or scan the QR code at right.

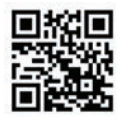

- B ) Check the box for the following items:
	- Enphase Envoy-S Metered gateway
	- Two split-core current transformers (CTs) for production and consumption metering
	- Length of DIN rail for mounting
	- Ferrite bead to attach to your Ethernet Cable, if used
	- *Quick Install Guide* (this document) and the *Installation Supplement* (for multi-phase installations)
- C ) Check that there is enough space in the switchboard to install CTs. Do not install the CTs in a panel where they exceed 75% of the wiring space of any cross-sectional area within the panel.
- D ) You must install the Envoy-S Metered in an IP54-rated, or better enclosure with conduit attachment when installing outdoors. Do not drill holes on the top of the enclosure or anywhere that allows moisture ingress. Use an appropriately rated enclosure if hard wiring the Envoy-S indoors.
- E ) If you are installing the Envoy-S in a multi-phase application, follow the instructions in the *Installation Supplement*.
- F ) Decide how to connect the Envoy-S to the Internet: Wi-Fi, an Enphase Mobile Connect modem, or Ethernet.
- G ) Make sure you have the following optional items, if needed:
	- Enphase Mobile Connect modem (order CELLMODEM-02) • Ethernet over power line communication (PLC) bridge with Ether-
	- net cables [order EPLC-02 (EU), EPLC-03 (UK) or EPLC-04 (AU)] • Ethernet cable [802.3, Cat5E or Cat6, unshielded twisted pair
- (UTP)]. Do not use shielded twisted pair (STP) cable. H ) Install the PV modules and microinverters as directed by the installation manuals.
- I) Create a paper installation map to record microinverter serial numbers and positions in the array. You will scan this map later using Installer Toolkit and your mobile device.
	- As you did with the microinverters, peel the removable label from the bottom of the Envoy-S and affix it to the paper installation map.
	- Always keep a copy of the installation map for your records and to upload to Enlighten later.

**NOTE**: If needed, you can find an installation map at the back of any *Enphase Microinverter Quick Install Guide.*

## **INSTALLATION**

## **1** Choose a location for the Envoy-S

- A ) Install the Envoy-S Metered in an IP54-rated, or better enclosure with conduit attachment when installing outdoors. Use an appropriately rated enclosure if hard wiring the Envoy-S indoors.
- **NOTE**: Metallic enclosures may impair Wi-Fi signal strength.
- B ) Mount the Envoy-S horizontally using the included DIN rail.

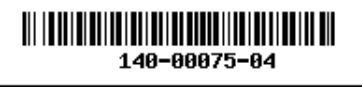

#### **Wire the Envoy-S for Power and Metering 2**

The Envoy-S uses terminal blocks for power and metering connections. You must use a protected route in conduit for the CT wires to the Envoy-S. For single-phase, install one split-core CT for production metering and one split-core CT for consumption metering. For installation in a multi-phase application, see the Installation Supplement. If you need to extend the CT leads (up to 148 meters), refer to the *Enphase Envoy-S Installation and Operation Manual* at: enphase.com/support.

**Note**: Because of variance in switchboard design and main power feed, there may not always be enough space to install CTs.

### A ) Wire the Envoy-S for **power**

- Use a single-pole/Ph+N, 20 A maximum circuit breaker for the supply wiring.
- Make sure supply wiring is 1.5mm2 copper rated at 75º C or better.
- Locate the screw on the terminal block door, and loosen it with a screwdriver to unlock the door.
- Flip open the terminal block door, connect Line (active) to A, and connect Neutral to N.
- Tighten to 0.56 Nm.

### B ) Install the **Production** CT

- Locate the arrow on the CT label.
- Connect the white wire to the "IA•" terminal and the blue wire to the "IA" terminal.
- Tighten all connections to 0.56 Nm.
- Clamp the CT on Line (active) of the solar production circuit with the arrow pointing toward the load (away from the solar array).

### C ) Install the **Consumption** CT (optional)

- Locate the arrow on the CT label. • Make sure that the AC mains wire(s) are de-energised until you have secured the CT wires in the terminal blocks.
- Connect the white wire to "IA•" and the blue wire to "IA".

Note: Only run active conductors of the same phase through the CT. The CT can monitor multiple active conductors.

- Tighten all connections to 0.56 Nm.
- Clamp the marked CT on the main supply Line (active). When the consumption CT is on the line (active) conductor, the arrow should point toward the load (away from the grid).

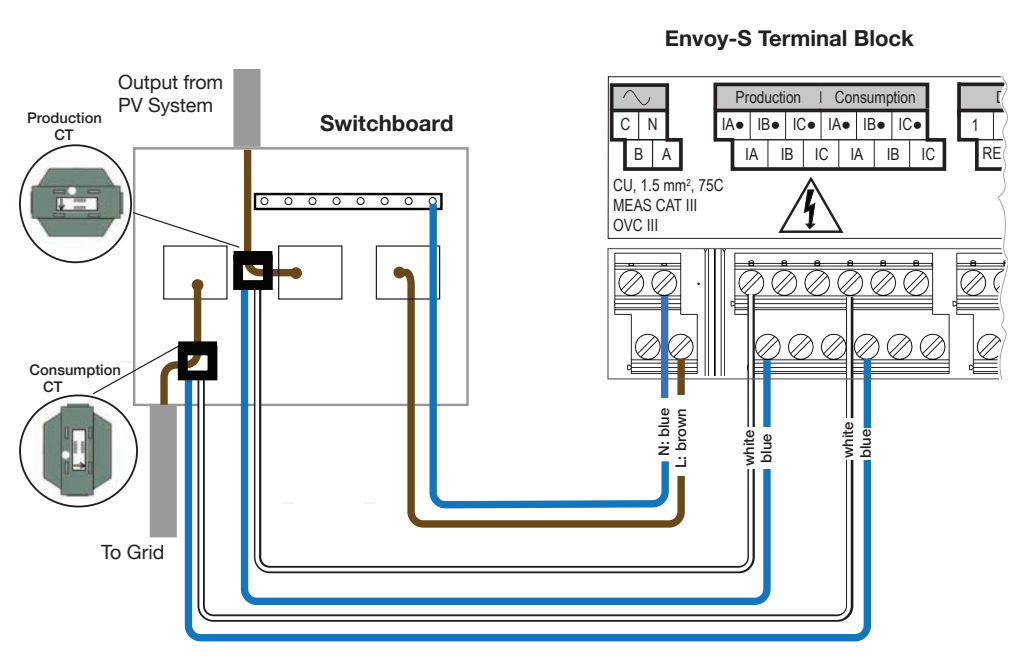

## **Energise the Envoy-S 3**

- A ) Close the terminal block door, and secure it with the screw.
- B ) Turn on the circuit feeding the Envoy-S.
- C ) All four LEDs flash amber during boot up (approximately 3 minutes). When boot up is complete, the Device Communications LED lights solid amber, indicating that microinverters are not yet detected.

#### **Detect Microinverters 4**

Use one of the following methods to detect microinverters.

### **Method A // Provision microinverters with Installer Toolkit**

Use the Installer Toolkit mobile app to configure the Envoy-S with the serial numbers of the installed microinverters.

- A ) Launch Installer Toolkit and tap **View Systems.**
- B ) Select the system you are working with, or tap **[+]** to add a system.
- C ) Connect to the Envoy-S with your mobile device as described in the note on top of the next page.
- D ) Return to Installer Toolkit. If the serial number for the Envoy-S you are installing is not displayed on the System Overview screen, tap the **[+]** next to the word "Envoys". When the app displays the serial number of the Envoy-S, tap it to add it to the system.
- E ) Create the arrays and use your mobile device to scan the serial numbers from the installation map as instructed by the *Installer Toolkit Operation Manual* at enphase.com/support.
- F ) Tap the **Connect** button. This provisions the scanned microinverters on the Envoy-S.
- G ) When prompted, confirm the number of microinverters that you installed and select the grid profile.

The Device Communications LED lights solid green if all of the provisioned devices are communicating or solid amber if any devices are not communicating. **NOTE**: In systems where an AC disconnect (contactor) is installed, you may need to configure the meters as described in Step 5 before device discovery can complete.

### **Method B // Discover microinverters with Installer Toolkit**

Use the Installer Toolkit mobile app to set the number of microinverters the Envoy-S should search for on the power line.

- A ) Connect to the Envoy-S with your mobile device as described in the note on top of the next page.
- B ) Launch Installer Toolkit and tap **Connect to an Envoy.**
- C ) When prompted, enter the number of microinverters that you installed and select the grid profile.
- D ) When prompted to start a device scan, tap **OK**.

The Device Communications LED flashes green while scanning. It lights solid green when all of the microinverters you installed are communicating or solid amber if any devices are not communicating.

### **Method C // Discover microinverters with the Envoy-S**

If you are not using the Installer Toolkit app, press the Device Scan button on the Envoy-S. With this method, the Envoy-S searches the power line for 15 minutes, but does not know how many microinverters it should discover.

The Device Communications LED flashes green for 15 minutes while scanning. At the end of the scan, it lights solid green if at least one microinverter was discovered or solid amber if no microinverters were discovered (or if any discovered microinverter stops communicating).

### **With all methods**

If the Device Communications LED remains solid amber, see *Troubleshooting* **b** .

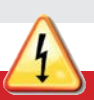

**DANGER!** Risk of electric shock. Always de-energise circuits before wiring for power and CTs.

**DANGER!** Risk of electrocution! Do not install CTs when current is flowing in the sensed circuit. Always install CT wires in the terminal blocks before energising the sensed circuit.

### **Note**: **Connecting to Envoy-S with a Mobile Device**

The Envoy's AP (Access Point) Wi-Fi network allows you to connect your mobile device (smart phone or tablet) to the Envoy-S. The AP Mode LED  $\frac{1}{2}$  lights solid green when the network is available.

- On the Envoy-S, if the AP Mode LED is not lit, press the AP Mode button.
- On your mobile device, go to Settings and join the Wi-Fi network "Envoy\_nnnnnn" (where "nnnnnn" represents the final six digits of the Envoy-S serial number).

## **5** Verify System Configuration

While still connected to the Envoy-S with Installer Toolkit, check the Overview screen for the following:

- A ) Confirm that the expected number of devices are detected and communicating.
- B ) On the Overview screen, check that the new profile is set on all the microinverters. This may take up to 5 minutes for a typical system.
- C ) Tap the **Meters** button.
	- If there is a check **next to Production Meter**, the production meter is enabled. If a gear  $\ddot{\cdot}$  is shown, you must enable the meter:
	- Tap **Production Meter**. If the meter mode is **Multi-Phase,** select the **Phases Metered**. This is based on how your Envoy-S is wired. For example, if the Envoy-S is wired for three, select three phases.
	- Follow the on-screen instructions to enable the Production Meter.
	- If you installed a consumption metering CT, tap **Consumption Meter** to enable the meter.
	- If the meter mode is **Multi-Phase**, select the **Phases Metered**. The available options will match or exceed the value selected for the Production Meter.
	- Based on where you installed the consumption CT, indicate whether the circuit that passes through the consumption CT includes:
		- Load with solar production (also known as net) or
		- Load only (also known as total or gross), for example, in the case of a line-side tap.
	- Follow the on-screen instructions to enable the Consumption Meter. If you change the **Phases Metered** value to exceed the value selected for the Production Meter, the system increases the value for both meters and prompts you to confirm.
- D) Return to the **Overview** screen and verify the meter reading(s). If you used Installer Toolkit to detect microinverters, the Power Production LED  $\neq$  lights solid green when all expected microinverters are producing power. If you did not use Installer Toolkit, it lights solid green if all communicating microinverters are producing power. It flashes green when microinverters are upgrading. Check Installer Toolkit for production status details. If the Power Production LED remains solid amber, see *Troubleshooting* **c** .

## **Connect to Enlighten 6**

This section describes using the Envoy-S integrated Wi-Fi or the Mobile Connect modem. For information about using Ethernet PLC bridges, refer to the *Enphase Envoy-S Installation and Operation Manual* at: enphase.com/support.

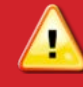

**WARNING:** Do not remove power from the Envoy-S if the LEDs are flashing green. This indicates that a software upgrade is in progress.

### **Method A // Integrated Wi-Fi**

Requires a wireless router with an Internet connection.

- A ) On the Envoy-S, verify that no Ethernet cable is plugged into the RJ45 port.
- B ) If the router supports WPS, press and hold the WPS button on the wireless router for a few seconds. On most routers, a WPS indicator begins flashing.
- C ) If you are using the Installer Toolkit mobile app, tap the **Network**  button, tap **Wi-Fi,** and then tap your network from the list of available networks. If the wireless router does not support WPS, you may be prompted to enter a password.

If you are not using the Installer Toolkit mobile app, initiate a WPS connection by pressing and holding the Envoy-S AP Mode button for 5 seconds.

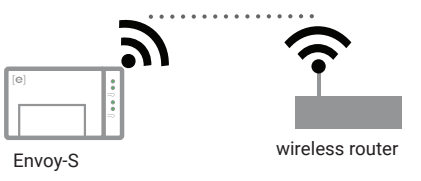

The Network Communications LED  $\bigoplus$  begins flashing green. Within three minutes the Network Communications LED lights solid green, indicating a successful connection to Enlighten. If the Network Communications LED remains off or lights solid amber, see *Troubleshooting* **d** *.*

### **Method B // Enphase Mobile Connect Modem**

(Order CELLMODEM-02 separately)

- A ) Connect the antenna to the antenna connector (marked CELL) on the modem.
- B ) Mount the modem as described in the *Enphase Mobile Connect Installation Guide*.
- C ) Connect the mini-USB cable to the modem and connect the other end of the cable to the Envoy-S. If receiving Envoy-Spower from the Envoy-S, the modem power LED lights. [e] d

Within three minutes the Network Communications LED lights solid green, indicating a successful connection to Enlighten. If the Network Communications LED remains off or lights solid amber, see Troubleshooting in the *Enphase Mobile Connect Installation Guide*.

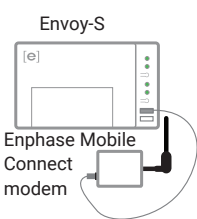

## **7** Send System Summary Report

When you have completed your system setup, you can generate and email a summary report.

- A ) From Installer Toolkit, tap **Done** in the upper-right corner of the screen to disconnect from the Envoy. Installer Toolkit will ask if you want to view a summary report.
- B ) Tap **View Report.** The report displays Envoy-S and system information with a list of microinverter serial numbers, their last power reports, and information about the grid profile applied to the microinverters.
- C ) Tap  $\overline{\mathsf{M}}$  to email the report as needed as a record of successful system installation and for evidence of grid profile settings.

## **ACTIVATE MONITORING**

Register the Envoy-S in Enlighten (enlighten.enphaseenergy.com).

### **Method A // If the Envoy-S is associated with a system in Installer Toolkit**

- A ) On your mobile device, go to Settings and disconnect from the Envoy's Wi-Fi network.
- B ) Return to the Installer Toolkit app and tap the **Sync** button on the System Overview screen.
- C ) When you have access to a computer, log in to Enlighten and select the system name from the Activation List on the dashboard.
- D ) From the activation form, open Array Builder.

If you used Installer Toolkit to build arrays and scan microinverter serial numbers, the array(s) are built—make any necessary adjustments in Array Builder.

If you did NOT use Installer Toolkit to build arrays and scan microinverter serial numbers, create the virtual array in Array Builder using the installation map as your reference. (You may need to wait if the microinverters have not yet reported to Enlighten.)

### **Method B // If the Envoy-S is NOT associated with a system in Installer Toolkit**

- A ) Log into Enlighten and click **Add a New System** from the dashboard.
- B ) Enter the System, Installer, Owner, and Location information.
- C ) Enter the Envoy-S serial number.
- D ) Click **Save** to submit the form.
- E ) After the microinverters have reported to Enlighten, open Array Builder from the activation form, and create the virtual array, using the installation map as your reference.

## **SAFETY**

## **Safety and Advisory Symbols**

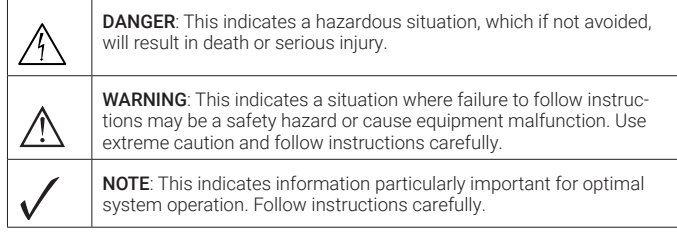

## **Safety Instructions**

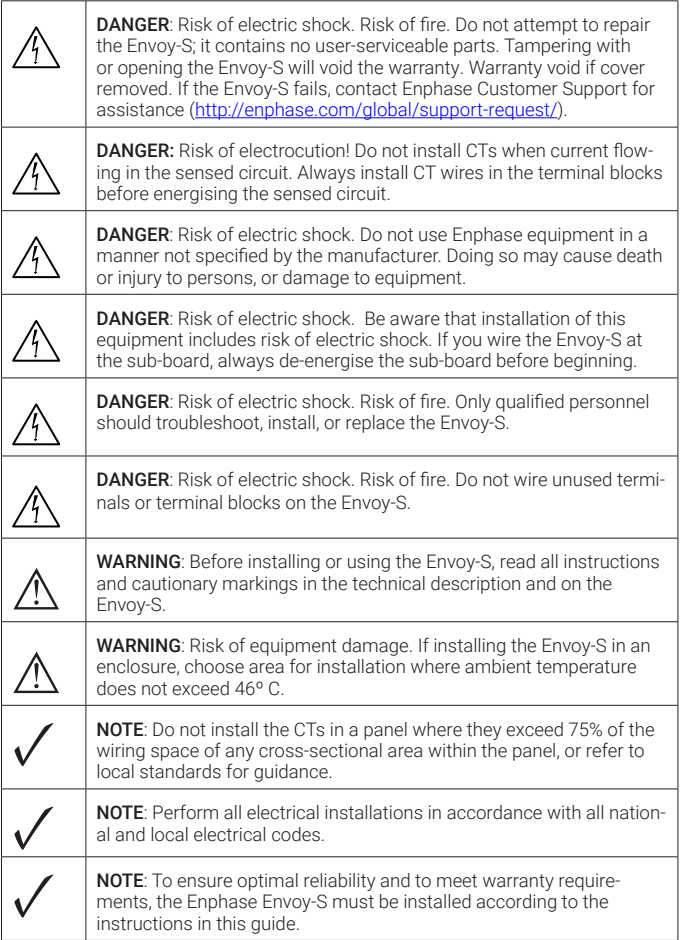

## **Troubleshooting**

## **a LED overview**

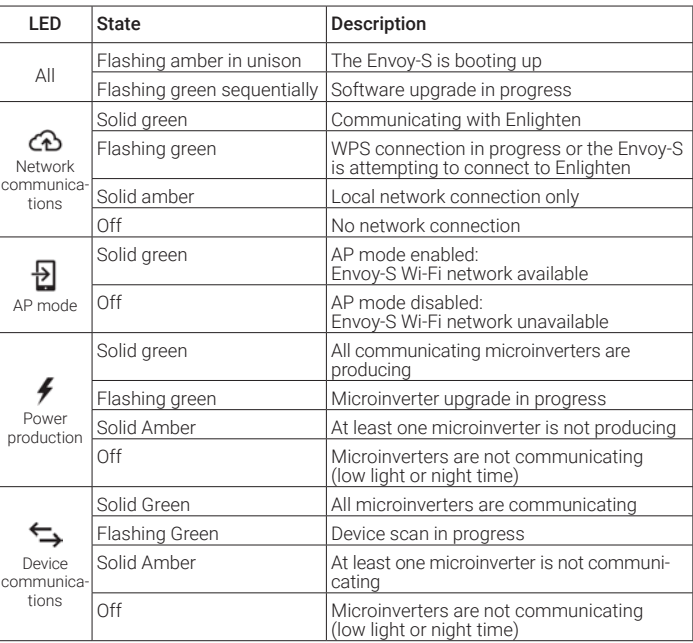

## **b Microinverter detection issues**

If the Device Communications LED  $\leftrightarrow$  lights solid amber, it may be a result of low light levels. If there isn't enough sunlight to power up the microinverters, they can't communicate with the Envoy.

If there is sufficient daylight for the microinverters to power up, the issue may be that the Envoy-S is having difficulty communicating over the power lines. To troubleshoot this issue

- Check the Installer Toolkit mobile app to see which microinverters are not communicating.
- Check that the circuit breaker(s) for the PV array are in the "ON" position.
- Verify that the PV modules are connected to the microinverters.
- Verify the PV module DC voltage is within the allowable range for the microinverter.

## **c Power production issues**

If the Power Production LED  $\bigtriangledown$  lights solid amber, check the Installer Toolkit mobile app to see which microinverters are not producing:

- If none of the microinverters are producing power, there may be a grid or wiring issue. First, verify that there is proper input voltage and frequency from the grid. Next, check the breaker and wiring, starting at the switchboard.
- If all of the non-productive microinverters are on the same branch, check the breaker and wiring starting at the junction box for the affected branch.
- If only one or scattered microinverters are not producing power, first check to see that the AC connectors are fully seated in the Engage Cable connectors. Next, check that each module is providing the required startup voltage for the microinverter (22V). A PV module that is failing or that is undersized may not generate enough power for AC conversion.

## **d Internet connection issues**

If you are using Wi-Fi and the Network Communications LED  $\bigoplus$  remains off:

- The WPS connection window may have timed out. Retry the connection steps. • Make sure that the broadband router is operational by checking that other devic-
- es at the site can access the network.
- Be aware that metal enclosures or obstructions impede wireless communication. • If you cannot see your router or access point in the list on the Envoy, or cannot
- maintain a connection, it may be necessary to add a wireless repeater to extend the network range

If you are using Wi-Fi and the Network Communications LED lights solid amber, make sure that the broadband router is connected to the Internet by checking that other devices at the site can access the Internet.

If you are using the Enphase Mobile Connect modem and the Network Communications LED remains off or lights solid amber, see Troubleshooting in the *Enphase Mobile Connect Installation Guide.*

For any connection method, you can troubleshoot network issues with the Installer Toolkit mobile app by tapping the Network button, then Diagnostic Tools.

If you replace the broadband router, configure the Envoy-S Wi-Fi settings for the new Wireless Network Name (SSID) and password.

# Installing the **Enphase Envoy-S Metered** in a Multi-Phase Application

Use this supplement with the *Enphase Envoy-S Quick Install Guide* to install the Enphase Envoy-S Metered™ gateway (model ENV-S-WM1-230) **in a multi-phase application.** Read and follow all warnings and instructions in this supplement and in the *Enphase Envoy-S Quick Install Guide* included with the Envoy-S and available at: enphase.com/support.

## **SAFETY**

## **SAFETY AND ADVISORY SYMBOLS**

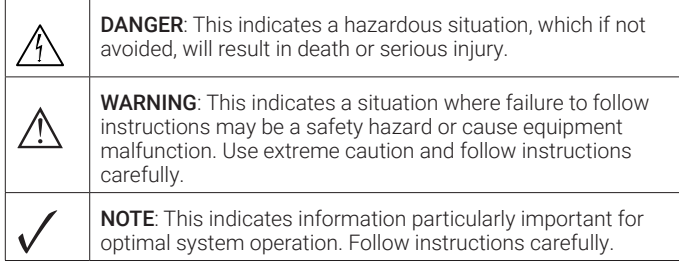

## **SAFETY INSTRUCTIONS**

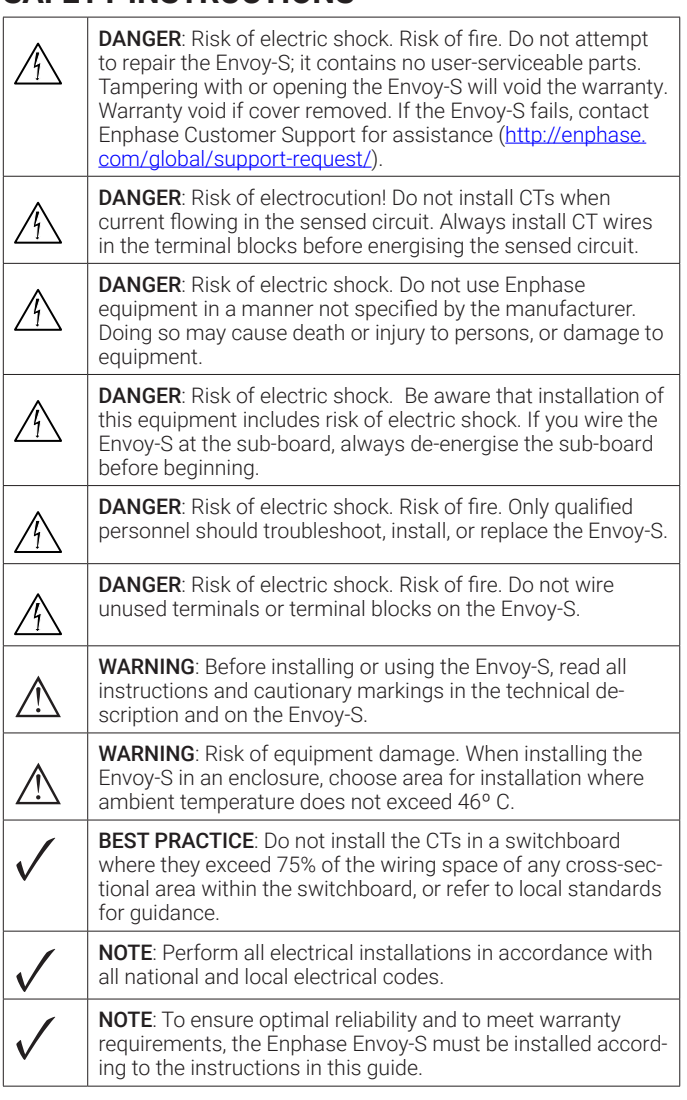

## **PREPARATION**

- A ) In addition to the two **split-core current transformers** (CTs) that come with the Envoy-S, you will need **additional CTs** (model number CT-200-SPLIT) to monitor up to three phases for production and up to three phases for consumption.
- B ) Check that there is enough space in the switchboard to install CTs. Do not install the CTs in a panel where they exceed 75% of the wiring space of any cross-sectional area within the panel.
- C ) Make sure you have the following items: • Additional CTs (CT-200-SPLIT) for multi-phase installations. Make sure you have one CT for each phase.
	- A phase coupler. Install a phase coupler on the load side of the over-current protection device. See the Technical Brief on Phase Coupling for your region at enphase.com/support. Consult Enphase support for compatible devices.
- D ) You must install the Envoy-S Metered in an IP54-rated, or better enclosure with conduit attachment when installing outdoors. Do not drill holes on the top of the enclosure or anywhere that allows moisture ingress. Use an appropriately rated enclosure if hard wiring the Envoy-S indoors.

## **INSTALLATION**

**DANGER!** Risk of electric shock. Always de-energise circuits before wiring for power and CTs.

**DANGER!** Risk of electrocution! Do not install CTs when current is flowing in the sensed circuit. Always install CT wires in the terminal blocks before energising the sensed circuit.

### **Choose a location for the Envoy-S 1**

As directed in the *Enphase Envoy-S Quick Install Guide:*

A ) Install the Envoy-S Metered in an IP54-rated, or better, enclosure with conduit attachment when installing outdoors. Use an appropriately rated enclosure if hard wiring the Envoy-S indoors.

**NOTE**: Metallic enclosures may impair Wi-Fi signal strength.

- B ) Mount the Envoy-S horizontally using the included DIN rail.
- C ) Continue with Step 2 on the other side of this page.

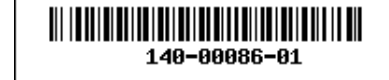

## **Wire the Envoy-S for Power and Metering (multi-phase) 2**

The Envoy-S uses terminal blocks for power and metering connections. Install up to three split-core CTs for production metering and up to three split-core CTs for consumption metering. You must use a protected route in conduit for the CT wires to the Envoy-S. If you need to extend the leads (up to 148 meters), refer to the *Enphase Envoy-S Installation and Operation Manual* at: enphase.com/support.

**NOTE**: Because of variance in switchboard design and main power feed, there may not always be enough space to install CTs.

A) Before running the CT wires through conduit, use coloured tape to mark each of the CTs and the free ends of its wires, marking each with a different colour.

### B ) Wire the Envoy-S for **power**

- Use a three-pole/Ph+N, 20 A maximum circuit breaker for the supply wiring.
- Make sure supply wiring is 1.5mm2 copper rated at 75º C or better.
- Locate the screw on the terminal block door, and loosen it with a screwdriver to unlock the door and flip it open. • Connect Line 1 to A, Line 2 to B, Line 3 to C, and Neutral to N.
- Tighten all connections to 0.56 Nm.

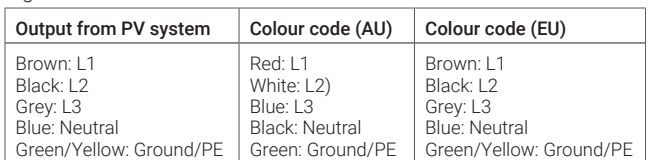

### C ) Install the **production** CTs

- Locate the arrow on the CT label.
- To monitor production on Line 1:
	- Connect the white wire to the "IA•" terminal and the blue wire to the "IA" terminal.
	- Clamp the CT on active Line 1 of the solar production circuit with the arrow pointing toward the load (away from the solar array).

### • To monitor production on Line 2:

- Connect the white wire to the "IB•" terminal and the blue wire to the "IB" terminal.
- Clamp the CT on active Line 2 of the solar production circuit with the arrow pointing towards the load (away from the solar array).

### • To monitor production on Line 3:

- Connect the white wire to the "IC•" terminal and the blue wire to the "IC" terminal.
- Clamp the CT on active Line 3 of the solar production circuit with the arrow pointing towards the load (away from the solar array).
- Tighten all connections to 0.56 Nm

Production

**NOTE**: When installing CTs, it is important to match CT and voltage sense phases. Be sure to consistently identify all the AC lines at three points: the main switchboard feed, the Envoy, and the solar production circuit breaker. Wire colours may not always consistently identify Lines 1, 2 and 3. If in doubt, use a multimeter to check.

### D ) Install the **consumption** CTs

- Locate the arrow on the CT label.
- Make sure that the AC mains wire(s) are de-energised until you have secured the CT wires in the terminal blocks.

Note: Only run active conductors of the same phase through each CT. Each CT can monitor multiple active conductors.

### • To monitor consumption on Line 1:

- For the first CT, connect the white wire to "IA•" and the blue wire to "IA".
- Clamp the CT on the main supply Line 1 (active). When the consumption CT is on Line 1 (active) conductor, the arrow must point towards the load (away from the grid).

### • To monitor consumption on Line 2:

- For the second CT, connect the white wire to "IB•" and the blue wire to "IB".
- Clamp the CT on the main supply Line 2 (active). When the consumption CT is on Line 1 (active) conductor, the arrow must point towards the load (away from the grid).

### • To monitor consumption on Line 3:

- For the third CT, connect the white wire to "IC•" and the blue wire to "IC".
- Clamp the CT on the main supply Line 3 (active). When the consumption CT is on Line 1 (active) conductor, the arrow must point towards the load (away from the grid).

### • Tighten all connections to 0.56 Nm.

E ) Continue to step 3 in the *Enphase Envoy-S Metered Quick Install Guide.*

## **Envov-S Terminal Block**

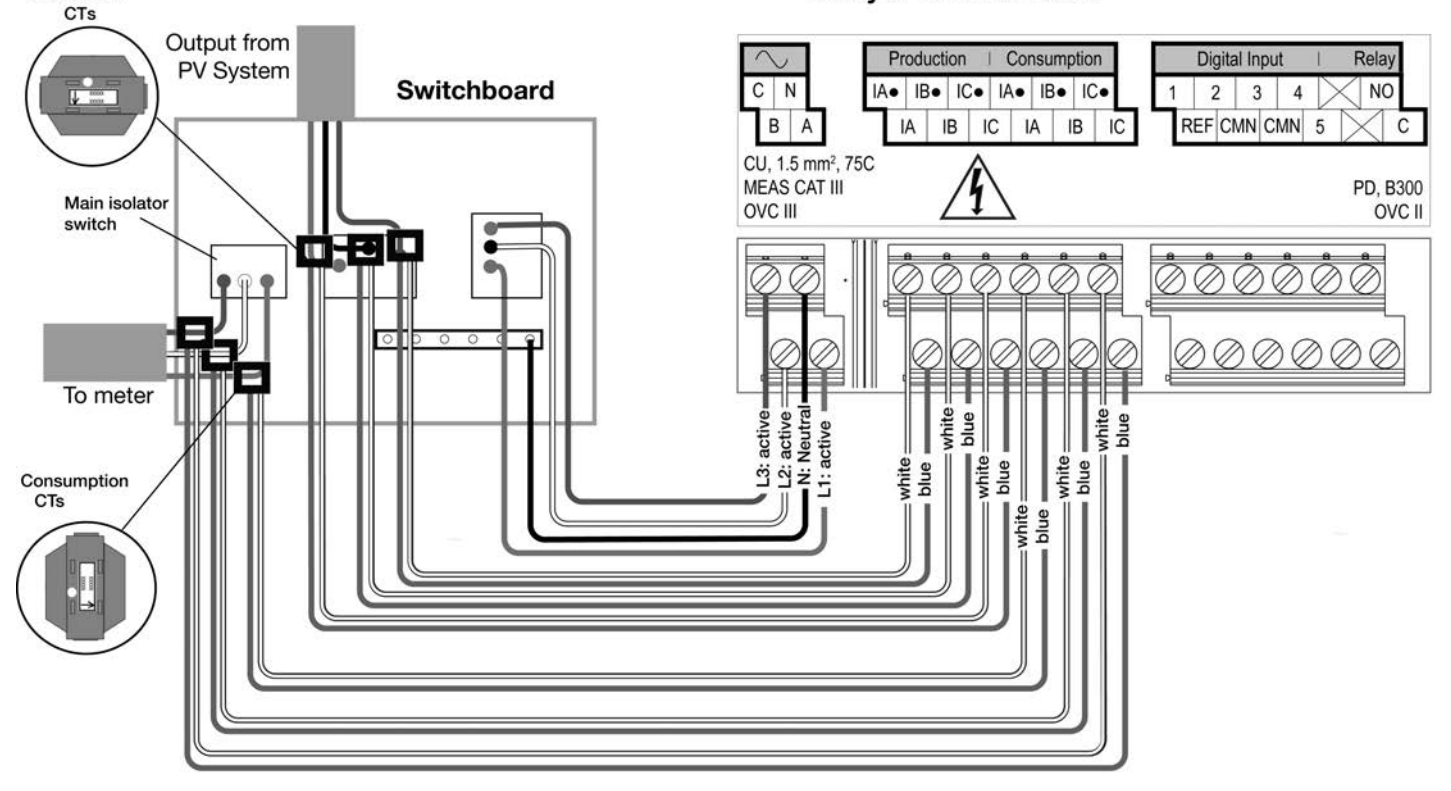